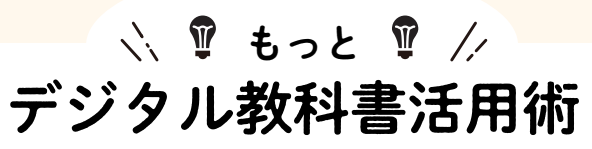

超しおりの使い方 2

## 基本的な使い方

超しおり機能では,同一ページ内やコンテンツ内の複数の状態を保存することができます。 また、超しおりは時間順に記録されていきます。

この機能を利用して、授業準備の段階で説明のステップごとにかき込みや操作をし、超し おりを作成しておけば,授業では超しおりを順に表示することでスライドショーのように 見せたい場面やかき込みを見せることができます。

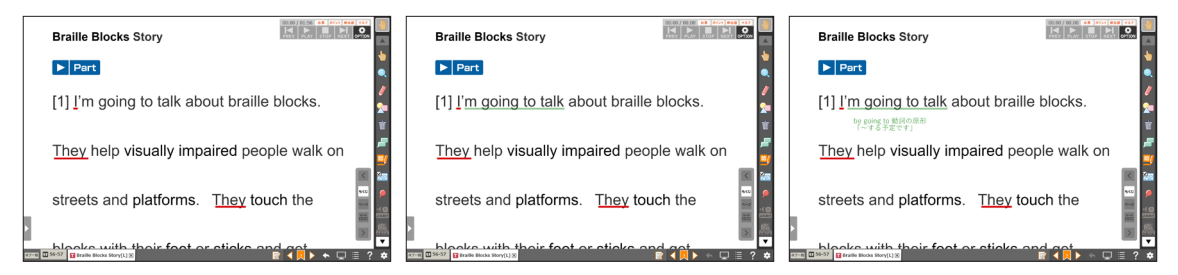

また,同様に同じ紙面やコンテンツにかき込む例として,複数の意見や答案などのかき込 みを何パターンも保存するという使い方もあります。

## やりとりをする

超しおりには,【あげる】【もらう】という機能が あります。

【あげる】:超しおりの情報を「.ark」という形式 のファイルに書き出す。

【もらう】:超しおりのファイルを読み込む。

超しおりのファイルを共有フォルダやクラウドス トレージなどで受け渡しすることによって,同じ 教科書を使用する先生や友達と超しおりに保存し た情報をやり取りすることができます。

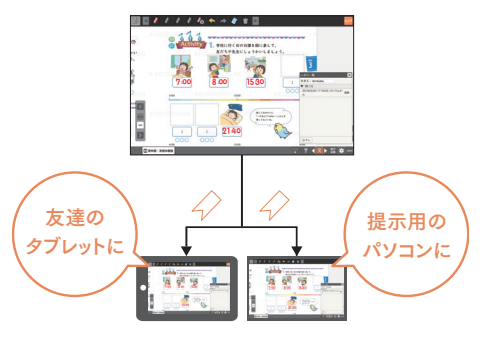

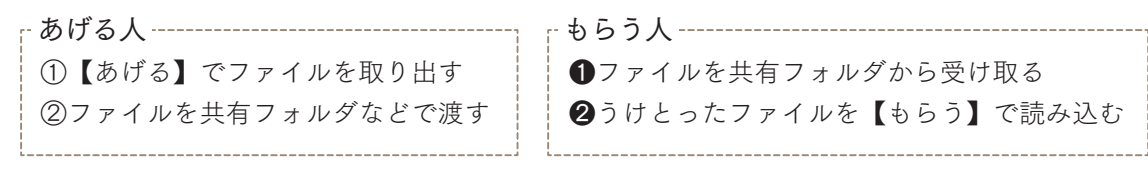

2022年春公開の超教科書ビューア(バージョ ン1.3.0以降)では,バインダー機能でもしおり が利用できるようになりました。これにより,バ インダー上で作成した自作の教材を児童・生徒に 共有することができるようになりました。

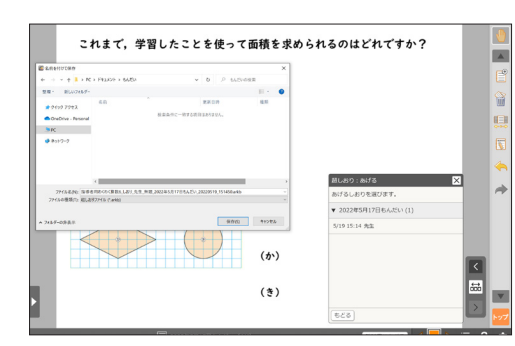